Getting Started with Smart Contracts Using Solidity: A Helpful Intro

No comments

[This article aims to introduce Solidity language as a tool to wr](https://blog.arashtad.com/blockchain/ethereum/smart-contracts-using-solidity/)ite art contract[s and](https://blog.arashtad.com/blockchain/ethereum/smart-contracts-using-solidity/) for the ease of the audience, it begins with Remix IDE to write the Solidity scripts. In this article, we are going to see how data types are defined in Solidity and learn how to work with Remix IDE. In addition to that, we are going to write smart contracts using Solidity to store and retrieve data.

# Why Using Solidity?

One of the most famous languages used to deploy smart contra learn how to code with this language, not only will you be able projects and tasks such as ICOs, NFT, metaverse, and so on. S the key to opening many doors to the hot topics of the wo

Solidity is a high-level language that is influenced by C++, Py inheritance, and is mostly designed to govern smart contra

## Smart Contracts Using Solidity: Learning the Basics

Before getting started, you need to have a basic understanding and the Ethereum network. In this tutorial, we have provided the of main concepts about the Ethereum network that we are going most of these terms and concepts are explained in between th understanding of smart contracts using Solidit

#### Getting started with Remix IDE

We begin our first simple smart contract with a storage example what text editor we are going to use[. For](https://remix.ethereum.org) to  $\lambda$  belogien frue the we seed when run more advanced projects that need to be run next to python editors but keep in mind that if you want to run Solidity script o or command prompt. The files are also saved in the .sol format. smart contract in remix:

Once you head over to remix IDE on your browser, you will see on it.

ismang a into tero untirearcits e unstanting in solidity

On the navbar of the left-hand side, you will see some icons. C given an Ethereum account on a test network to deploy and test to support the gas fees of every transaction.

ismang a into tero untireactise unsknown solidity

Now, switch to file explorer where you can manage your script for then save the name of the file as FirstContract

smart contracts using solidity

If you select the Solidity icon on the navbar, you will be able t versions of Solidity. Notice that the Solidity version number is documentation, if the code version of Solidity is 0.x.y, it shoul version of the Solidity compiler should be greater than the vers pragma Solidity 0.x.y, that is the of Solidity).

ismang a into tero untirearcits e unstanting in solidity

The First Solidity Script

Now that we are familiar with the remix IDE, Let s w

pragma Solidity  $>= 0.4$  .16  $< 0.9$  .0;

```
contract SimpleStorage {
uint storedData;
function save ( uint storedData) public {
storedData = storedData;
function retrieve () public view returns ( uint ) {
		return storedData;
	}
}
```
As you can see, we have specified the version of Solidity to be further issues. Of course, if you install Solidity on your operat version you have installed. Now, it s time to define our contr storedData. In Solidity we have 2 specifiers for variables, one t string, address, byte, string, and so on) and the other tha

Visibility of the Variables

There are 4 types of specifiers dealing with the visil

1. internal:

Every function or variable if not specified, will be defined as in be visible inside the function and nowhere else, unless it is reti later.

2. external:

It can be used outside the function.

3. private:

It's the same as internal but with the more restricted

4. public:

It can be fetched anywhere and works as a global va

In the above code, because we haven t specified the visibility o that we have also specified the visibility of the functions inside named retrieve and because we have written view before returns function and return it. Without a view, we won t be able to gain public.

If we compile this code, in the Deploy and run (Ethereum icon) we will be able to see 2 buttons, save and retrieve. Which is

After deploying the contract you will see that a small proportion the transaction.

smart contracts using solidity

If you enter a number in the blank form next to save and press number you had entered, appears under the retrie

 $S$ mang a into teto untitude ot  $s$ e unsk honomn solidity

Congratulations! You have successfully deployed your first sma going to write more complex smart contracts and get closer

### Smart Contracts Using Solidity: Structs

So far, we ve learned how to store and save data in Solidity. But, where  $\alpha$ their associated numbers stored? We need a new type of funct python or other languages.

Struct works nearly the same as the class in other object-orien define a struct named employees and store their data such

pragma solidity  $>=$  0.4 .16  $<$  0.9 .0 ; contract SimpleStorage { struct employees{ uint256 salary; string name; } employees public person = employees({salary: 4000 , name: "Harry"  $\})$ ;

### smart contracts using solidity

As you can see, once we deploy the contract, a new button appe able to see the name and the salary of the employee that you ad the type of the variable (person) as public, we can see the butt instead of a person, we want to enter a group of people

So instead of writing:

employees public person = employees( $\{\text{salary:} \qquad 4000, \text{ name: "Harry'}\}$ );

We write:

employees [] public person; function add Employee( uint256 \_salary , string memory name) public { person.push(employees(\_salary,\_name)); }

We can add as many employees as we want to the list of employ array. If we want the array size to be a fixed number. We can w the fixed\_number is an integer. After deploying the above

smart contracts using solidity

If we enter (2500, Harry ) next to the addEmployee button and of the member of the array which is 0 here. If we click the pers name Harry appears under the person button.

smart contracts using solidity

Notice that in the addEmployee function, we have declared the r Solidity, memory, and storage. If we declare it as memory, it w will be removed. But if we declare it as storage, it wi

Now, we have another problem. If for example, we want to fetch that. This is the place where we use mapping. Mapping in Solidity

Mapping is a kind of data structure that allows you to map a ce features.

Now, if apply this mapping to our code:

mapping ( $\sin \theta$  => uint256) public SalaryOfEmployee;

And also in our addEmployee function we write:

SalaryOfEmployee[ name] = salary :

We will be able to fetch the salary of every person we

smart contracts using solidity

Congrats! Now we can store data like a database using Solidity function.

Connecting Remix IDE to Metamask

To get closer to real-world smart contracts, we should run our install Metamask and use the Rinkeby testnet.

First off, i[ns](https://metamask.io/)tall Metamask extension down hyideuropeon whose ry as in goath is forget to write down the mnemonic keywords somew

smart contracts using solidity

Once you entered your wallet in the browser extensi

smart contracts using solidity

And in the advanced settings turn on the show test

smart contracts using solidity

Now, you will be able to switch to the Rinkeby te

smart contracts using solidity

To get some Ethereum for the gas fees of our smart contract, we or facebook the phrase it gives you.

smart contracts using solidity

Now you should copy and replace the address of your

ismanga into to fountinacting unsing on solidity

Copy the link of the tweet next to give me Ether and press the you want and press it. Now if you check your Rinkeby network a amount of Ethereum.

smart contracts using solidity

Now, it is time to connect Remix IDE to your Metamask wallet. JavaScript VM to injected Web3. Once you do that, the Metama

connect Metamask to connect to remix IDE. Click next, and the connected to remix IDE. Now if you check the account under the instead of 100 ETH you have 18.75 ETH which is related t

smart contracts using solidity

Now, we have successfully connected our IDE to Metamask and contracts using more real-world tools.

Smart Contracts Using Solidity: Connecting to Testnet

In the previous sections, we learned how to connect remix IDE t some free Ethereum for our testnet which was Rinkeby. Now if pops up and asks you to confirm the transaction and the requir that the balance of your account decreases from 18.75 to 18.74 using the Rinkeby test network.

**S**na be chict yfound or type unknown

Using Etherscan

Notice that once we deploy our contract, we get a link of Ethers our transaction on the Ethereum blockchain.

#### **S**na be chicity found or type unknown

It is also worth mentioning that when we deploy the contract and again we will face the Metamask pop-up that asks us whether w every storage is considered as a transaction on the Ethereum bl on the console.

#### solidity

However, the retrieve functions when applied will not cost anyth the photo below you can see that we have retrieved the specific salary, it hasn t ended up with the Metamask pop-up ask

#### solidity

Up to now, we have learned how to write and deploy a smart co another contract?

How to deploy a contract from another contract?

At first, we make a new project in our current folder (=> contracts) the following code in the new file you ve just cr

// SPDX-License-Identifier: MIT pragma solidity  $>= 0.4$  .16  $< 0.9$  .0 ; import "./FirstProj.sol" contract StorageBank {<br>SimpleStorage[] pu SimpleStorage[] public StorageArray; function StorageContract () public {  $SimpleStorage$  storageContract = new SimpleStorage (); StorageArray.push(storageContract); }

 $1/1$  SPDX-License-Identifier: MIT is the necessary part of every  $S$ and helps you avoid the license warning. The first thing that you imported our last script file and that is the contract that v

So, we define a new contract called StorageBank and inside c SimpleStorage identifier and public declaration. Then, we define call the recent contract that we had imported in this one

Once we deploy this contract, we will again see the Metamask contract and press StorageContract. The same popup scenario r the transaction has been confirmed by Metamask, we will be abl we enter 0 in the box next to StorageArray and press the key. contract you ve been willing to open from this one ap

Isna be chicity found or type unknown

Now, without using any of the functions inside FirstProj.sol co script below in the following instead of the previous code, **v** 

// SPDX-License-Identifier: MIT<br>pragma solidity  $>=$  0.4 . 16 < 0.9 . 0; pragma solidity  $>=$ 

import "./FirstProj.sol"

contract StorageBank {

```
SimpleStorage [] public StorageArray;
function create StorageContract() public{<br>SimpleStorage simplestorage = new SimpleStorage()
 SimpleStorage simplestorage =
StorageArray . push(simplestorage);
	}
function SaveNumber( uint256 _storeIndex , uint256 _storageNumber )
 public{
 		SimpleStorage simplestorage = SimpleStorage( address (StorageArray[
storeIndex 1) );
 simplestorage.store(_storageNumber);
	}
```
Notice that here we are calling the function that we used to save one that we would retrieve the salary of an emp

By running and deploying the above code we will be able to save save another number with the next index number and so on. Th specific contract and applies it multiple times.

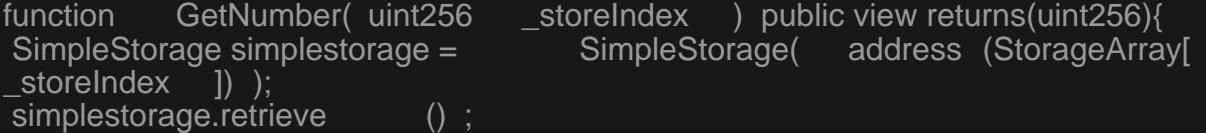

Adding the above code to the rest of the contract will return th have interaction between different contracts or in other words w

#### Last Thought on Solidity

In this article, we have got familiar with Solidity language for developing smart contracts on the Ethermies Moreover, we usded the Remix IDE as a simple-to-use IDE to get blockchain. In addition to that, we have written a very simple sr we want. This kind of contract is commonly known as a

Furthermore, we have learned about the use cases of mapping contract. We have also managed to connect our Remix IDE to transaction gas fees with this wallet. Besides, we needed som

In the end, we have managed to execute our smart contract tra Metamask wallet. It led to asking for confirmation of the transad as that, We tracked our transaction using Etherscan. We have contract.

#### Download this Article in PDF format

Gindge not imation type unknown

Check Out Our Services

In Arashtad, we're working on 3D games, metaverses, and other development team.

[See Our](https://arashtad.com/services/) Services Arashtad Services Drop us a message and tell us about your ideas. Request a Quote ThreeJS Development

# Join Arashtad Community

## Follow Arashtad on Social Media

We provide variety of content, products, services, tools, tutoria purpose can cover only one or few parts of our updates. We ca eBooks on Youtube. So, for not missing any high quality origina make sure you follow us on as many social networks as you re different social media services.

# Get Even Closer!

Did you know that only one universal Arashtad account makes Creating an Arashtad account is free. Why not to try it? Also, entries. Use all these benefitial free features to get more invol services, tools, tutorials, etc. that we provide fr

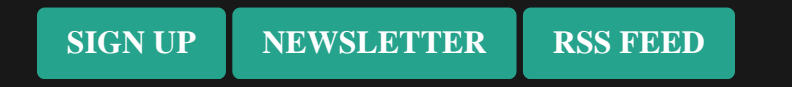